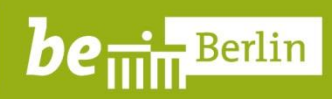

Senatsverwaltung<br>für Bildung, Jugend<br>und Familie

# Einrichtung Outlook 2016

- Einbinden eines persönlichen Ordners
- Aktuellen Speicherplatz ermitteln
- Löschen von Mails

Stand: 20.03.2020

Senatsverwaltung<br>für Bildung, Jugend<br>und Familie

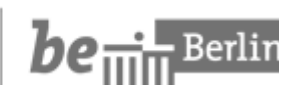

## Inhaltsverzeichnis

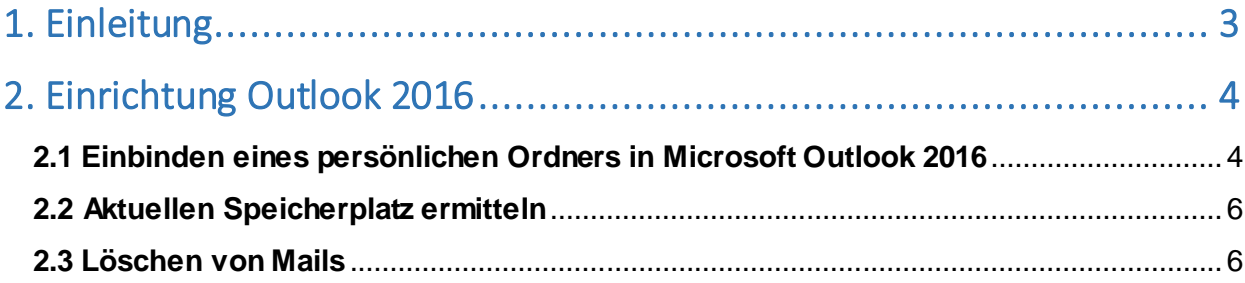

Senatsverwaltung für Bildung, Jugend<br>und Familie

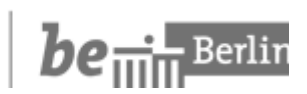

### <span id="page-2-0"></span>1. Einleitung

Die Speicherkapazität Ihres Postfaches ist begrenzt. Um die Speicherkapazität nicht zu überlasten und somit den Empfang von E-Mails zu gewährleisten, empfiehlt sich einerseits das Löschen von nicht mehr benötigten E-Mails (siehe Kapitel 2.3) als auch das Verschieben von Mails in den sogenannten "Persönlichen Ordner" (siehe Kapitel 2.1).

## *Wichtiger Hinweis*

Wenn Sie mit Ihrem Blackberry-Diensthandy auf Ihre Mails zugreifen, haben Sie keinen Zugriff auf Ihren "Persönlichen Ordner". Dies funktioniert nur auf einem Rechner.

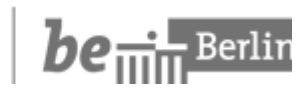

## <span id="page-3-0"></span>2. Einrichtung Outlook 2016

#### <span id="page-3-1"></span>2.1 Einbinden eines persönlichen Ordners in Microsoft Outlook 2016

1. Klicken Sie in Outlook auf den Reiter "Datei" und anschließend auf "Kontoeinstellungen"

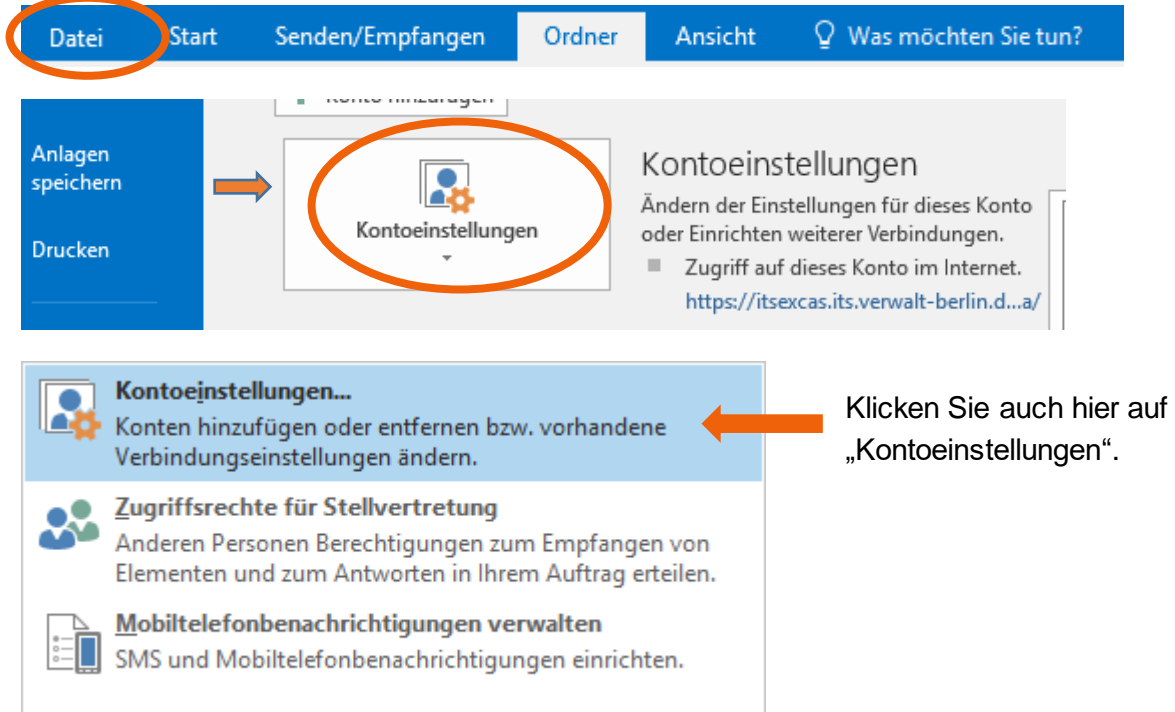

2. Es öffnet sich ein neues Menüfenster "Kontoeinstellungen". Hier klicken Sie auf den Reiter "Datendateien"

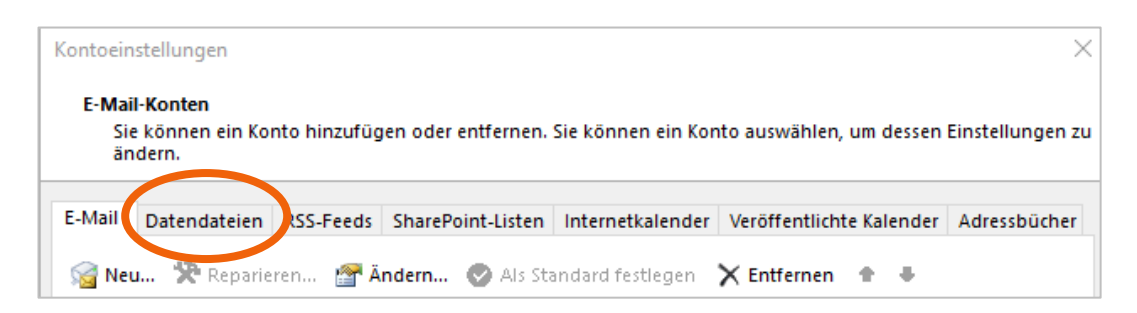

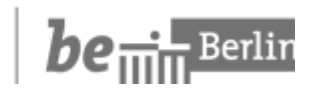

3. Hier klicken Sie auf "Hinzufügen"

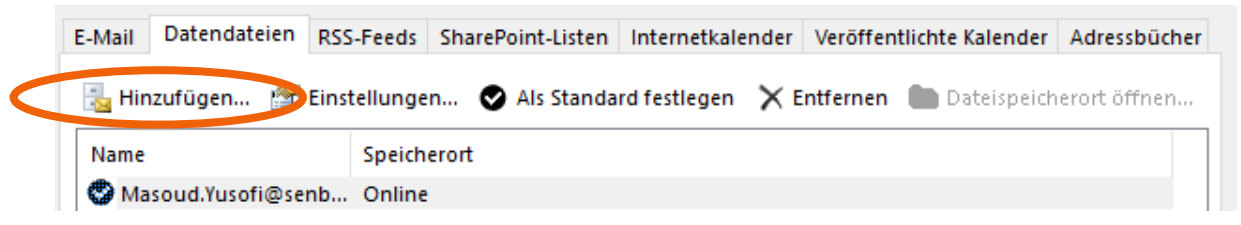

4. Wählen Sie nun den entsprechenden Pfad (*P:\IT-Stelle\Outlook)* aus und bestätigen Sie mit "OK"

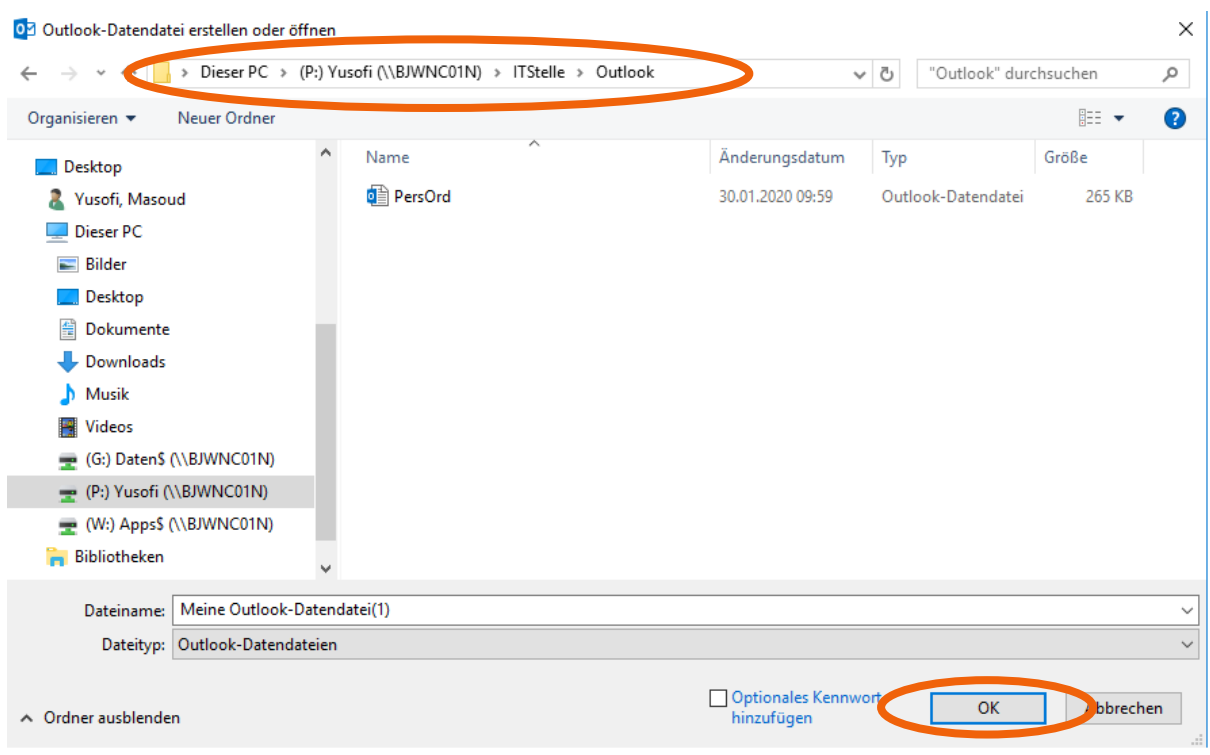

5. Nun ist Ihr Persönlicher Ordner eingebunden und sichtbar

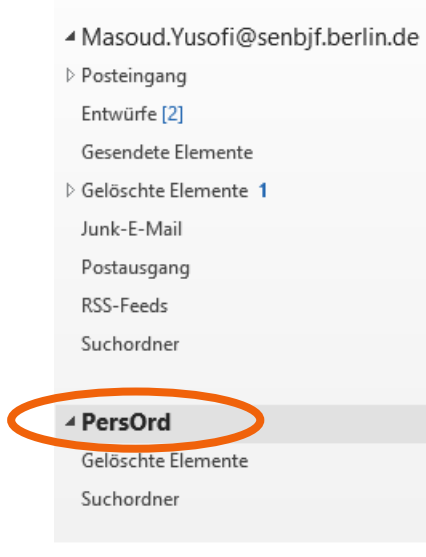

Senatsverwaltung für Bildung, Jugend<br>und Familie

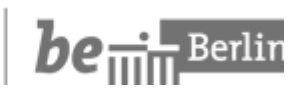

#### <span id="page-5-0"></span>2.2 Aktuellen Speicherplatz ermitteln

1. Klicken Sie in Outlook auf den Reiter "Datei".

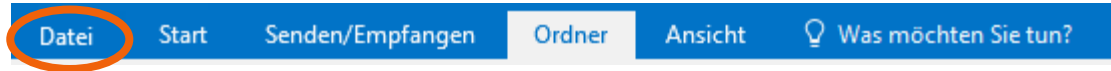

2. Hier sehen Sie nun den aktuell freien Speicherplatz.

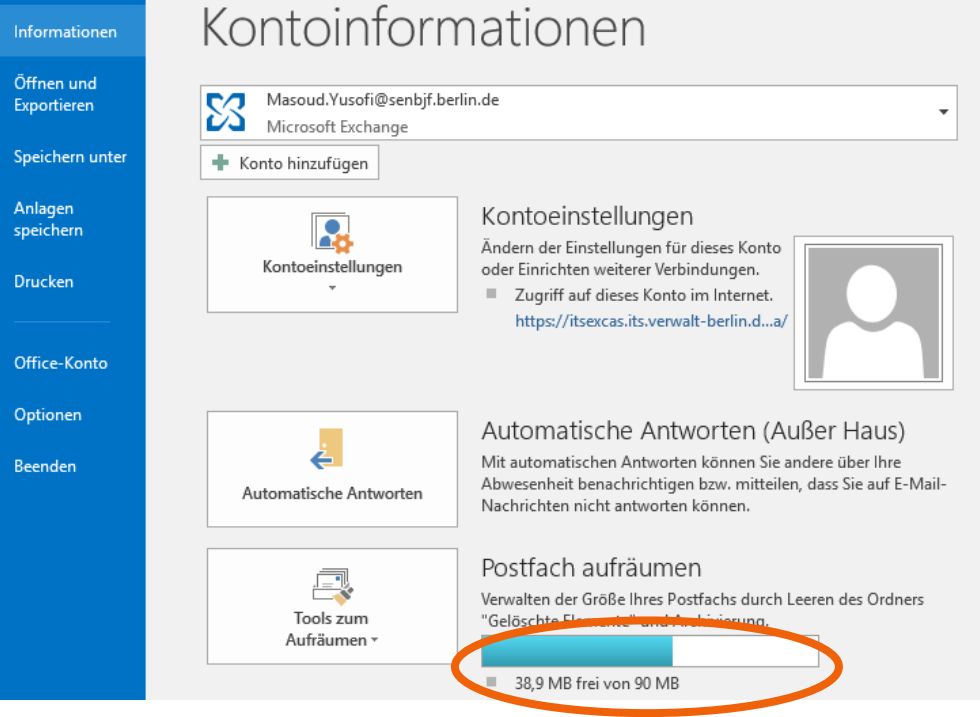

#### <span id="page-5-1"></span>2.3 Löschen von Mails

1. Um eine nicht mehr benötigte Mail zu löschen, markieren Sie diese Mail und klicken auf das angezeigte X.

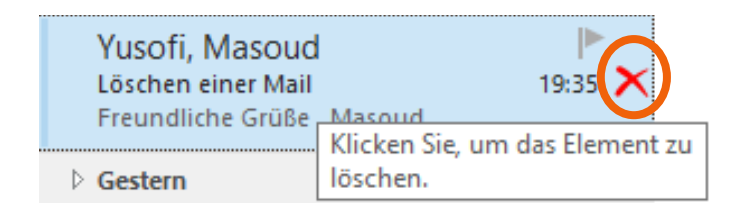

2. Die Mail befindet sich nun in Outlook im Ordner "Gelöschte Elemente".

Senatsverwaltung<br>für Bildung, Jugend<br>und Familie

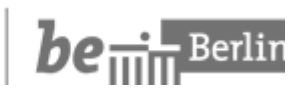

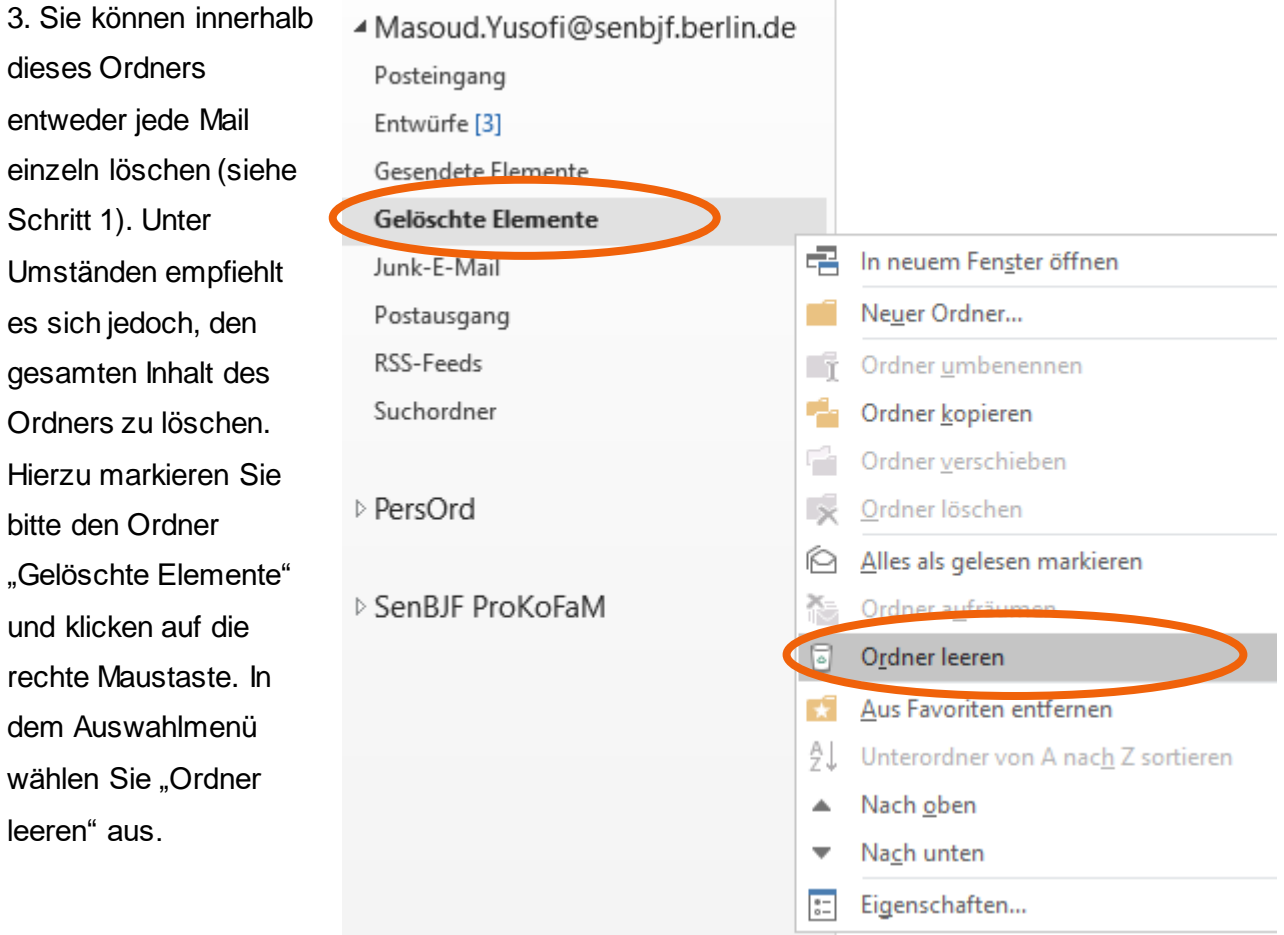

4. Abschließend klicken Sie auf den Reiter "Ordner".

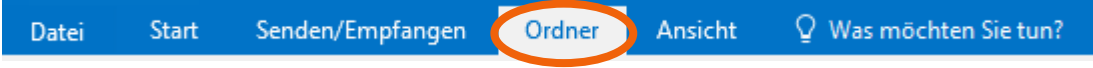

5. Hier wählen Sie bitte "Gelöschte Elemente wiederherstellen" aus.

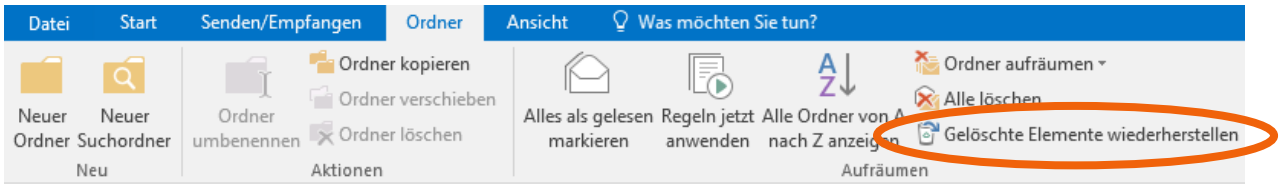

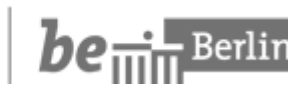

6. Nun wählen Sie entweder eine einzelne Mail aus oder klicken auf "Alles auswählen" und wählen "Ausgewählte Elemente löschen" aus. Abschließend bestätigen Sie mit "OK" und die E-Mails sind nun endgültig gelöscht und auch nicht (!) wiederherstellbar.

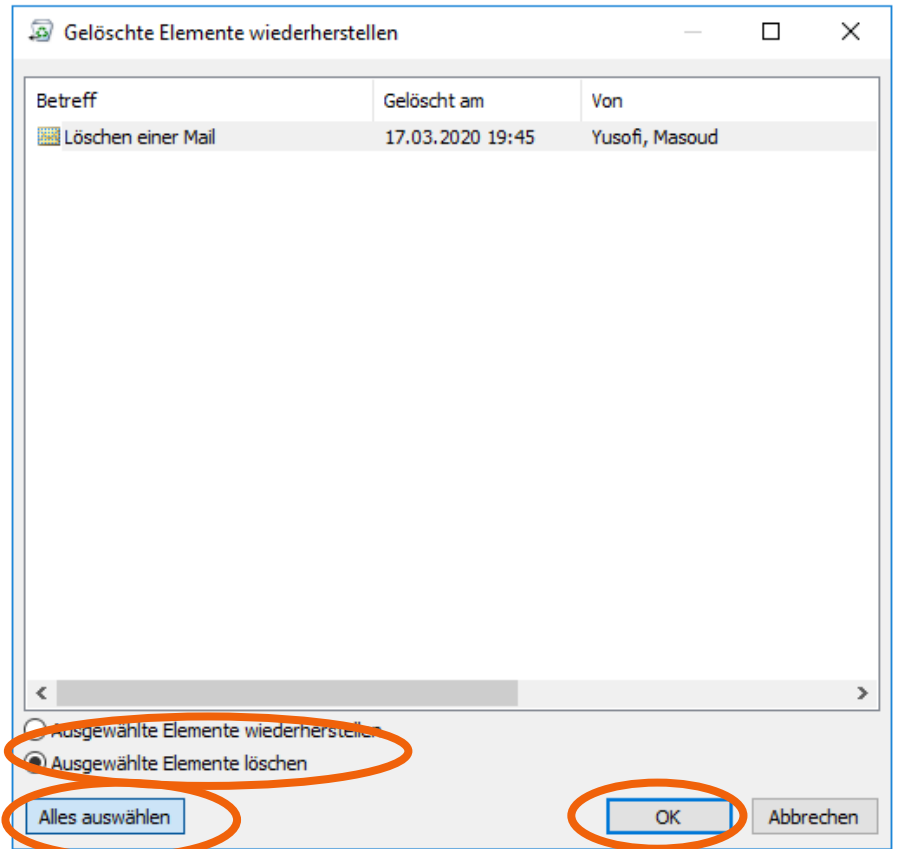

7. In diesem Menü haben Sie das letzte Mal die Möglichkeit, bereits gelöschte Elemente (siehe Schritt 3) wiederherzustellen. Hier gehen Sie wie in Schritt 6 beschrieben vor, wählen jedoch "Ausgewählte Elemente wiederherstellen" aus.